## **Aberturas de Chamados**

Foi implantado a abertura de chamados para os mais diversos assuntos do Departamento Acadêmico e Coordenação de Registro Acadêmicos e Escolares (CORAE). Procedimentos para aberturas de chamados:

1. Entrar no SUAP com o seu login e senha do ID IFG.

2. Na barra de opções na lateral esquerda clicar em Central de Serviços.

3. No menu expandido clicar em Abrir Chamado.

4. Acessar a Área do Serviço: ATENDIMENTO ACADÊMICO DO CÂMPUS – ESTUDANTES E SERVIDORES.

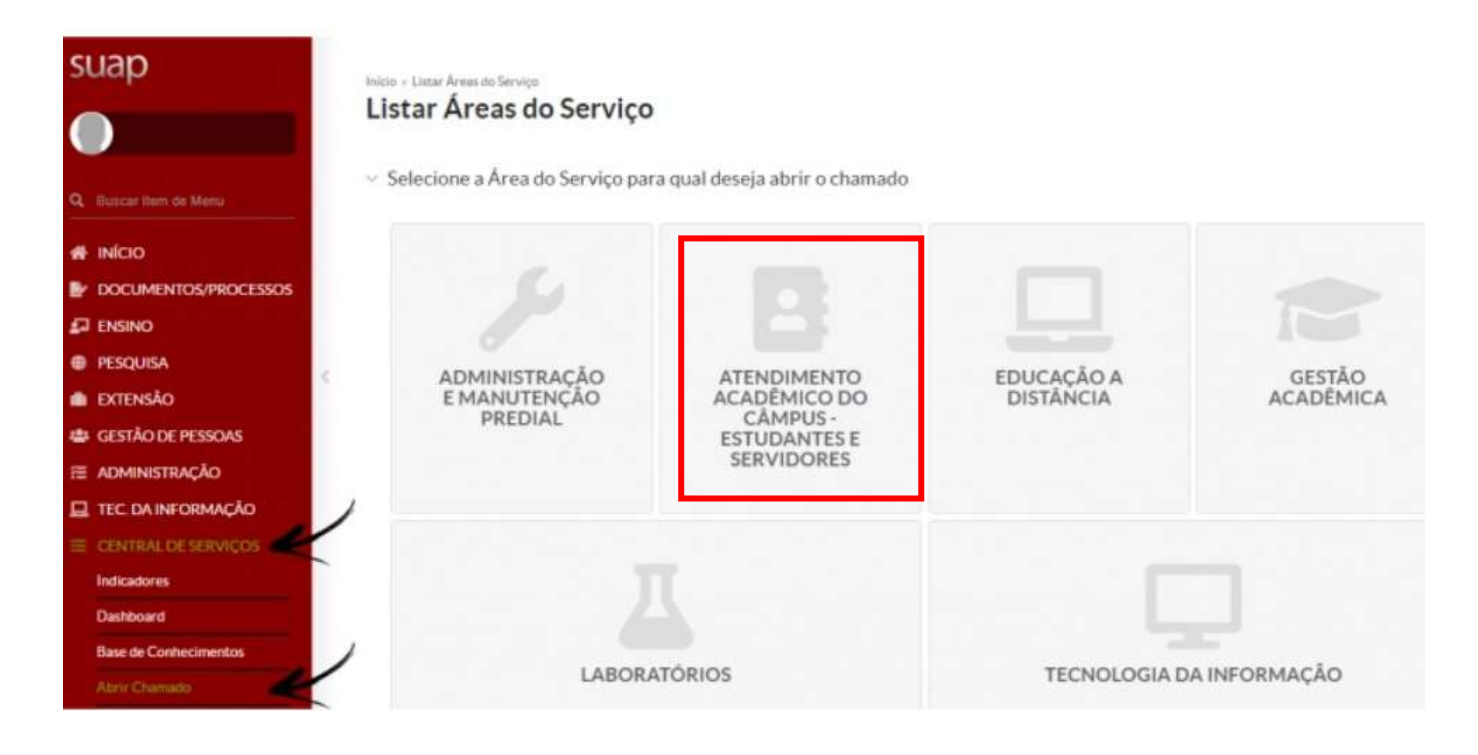

5. Escolha um setor e um serviço, para isto pode se utilizar o filtro: "Qual serviço você precisa?, ou ir direto na aba: **Atenção: Se atentarem na escolha das abas, pois tem a do Departamento Acadêmico e da CORAE**

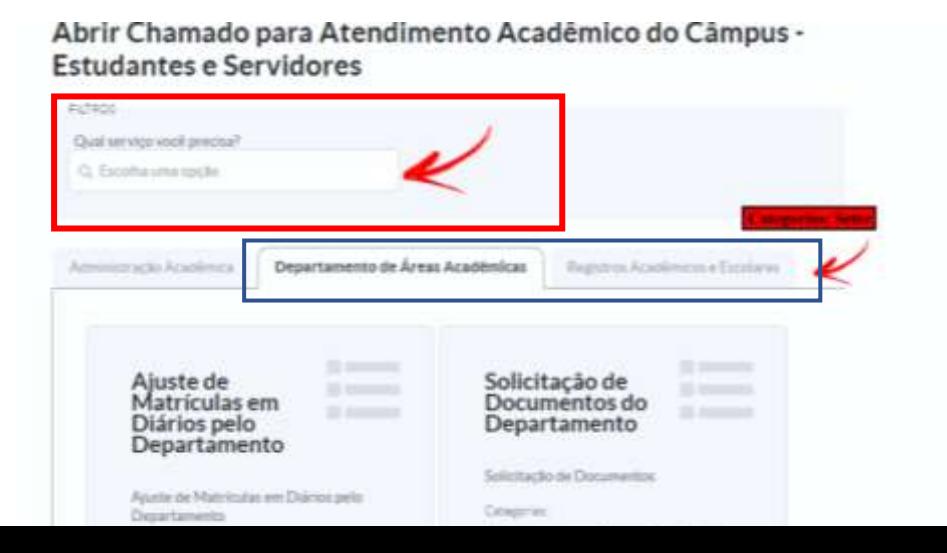

## **>>Figura com conteúdos da CORAE:**

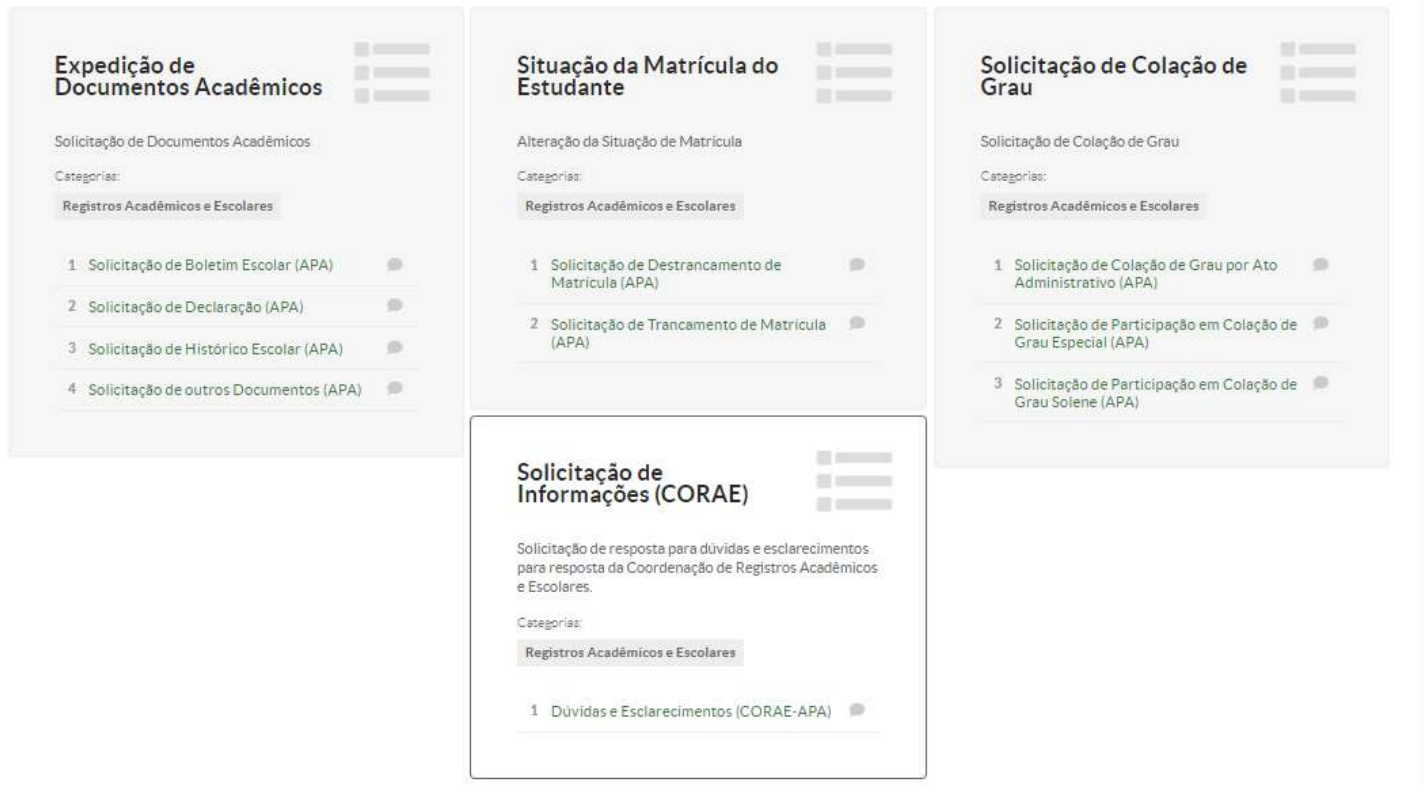

Ao escolher um serviço, preencha os campos.

- Descreva a sua solicitação no campo **Descrição**.
- No campo **Interessado**, inserir o nome do **Requerente**.
- O campo **Centro de Atendimento** indica o local aonde o chamado será atribuído, já vem configurado de acordo com o serviço.
- O **Meio de Abertura** indica como se deu a abertura do chamado. Sendo realizado pelo SUAP, manter a opção **Interface Web**.
	- No campo **Outros Interessados** vincular outros usuários para acompanhar o chamado, se necessário.
- O campo **Anexar Arquivos** existe para o caso de chamados que se faça necessário documentos comprobatórios.
- Conferir as informações e clicar no botão **Confirmar**.

OBS: Na abertura do chamado o usuário pode verificar o tempo máximo para o chamado ser resolvido abaixo do botão Confirmar.

- Descreva o Seu Chamado

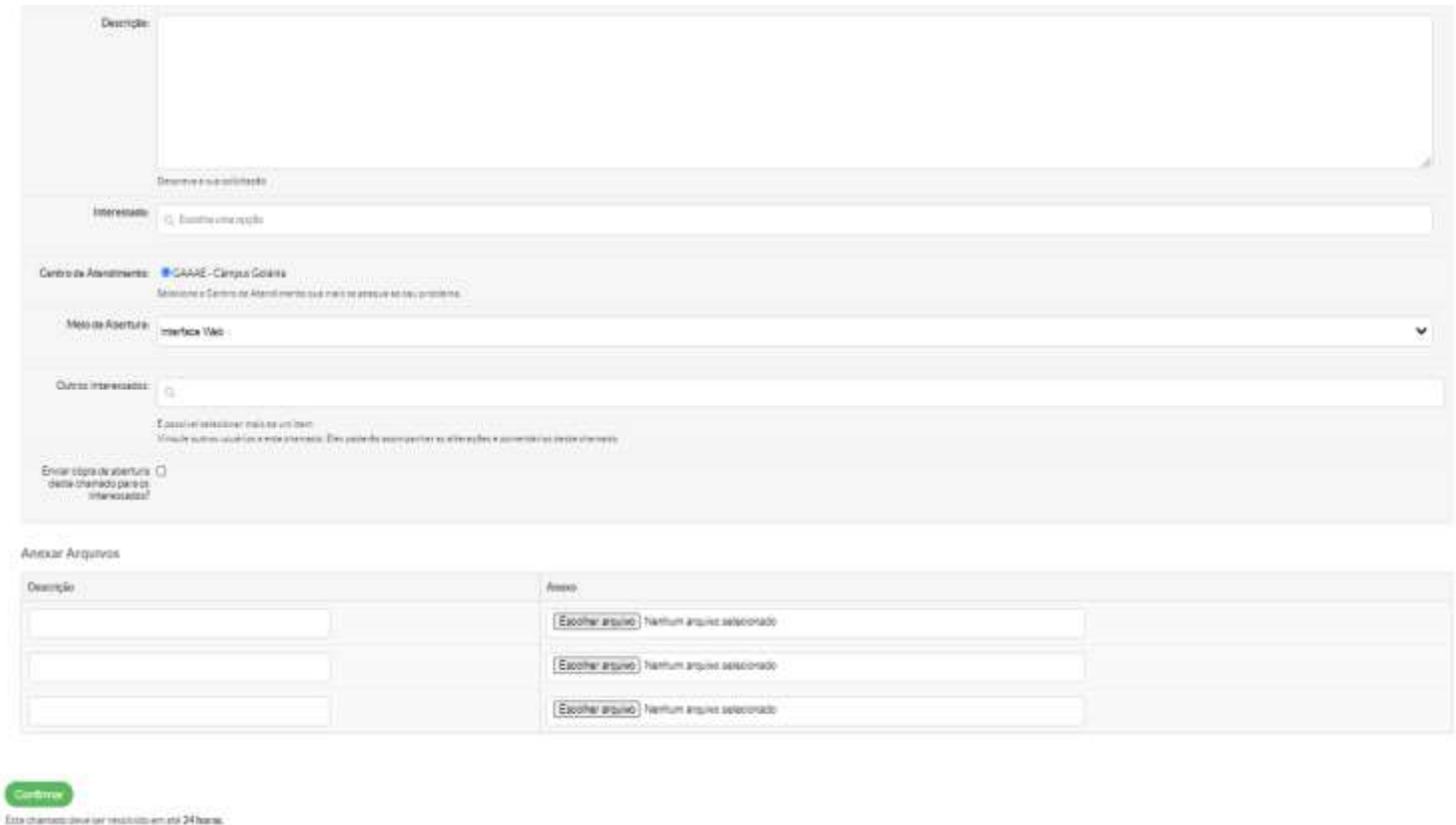

## **Acompanhamento de Chamado**

- 1. Entrar no SUAP com o seu login e senha do **ID IFG**.
- 2. Na barra de opções na lateral direita clicar em **Central de Chamados**.
- 3. No menu expandido clicar em **Meus Chamados**.

Na tela dos **Meus Chamados** é possível verificar a situação de cada chamado aberto pelo usuário.

Os chamados são organizados por guias: Todos, Ativos, Abertos, Em Atendimento, Suspensos e Fechados.

4. Para acompanhar o chamado, clique no **Número do Chamado**.

## Meus Chamados

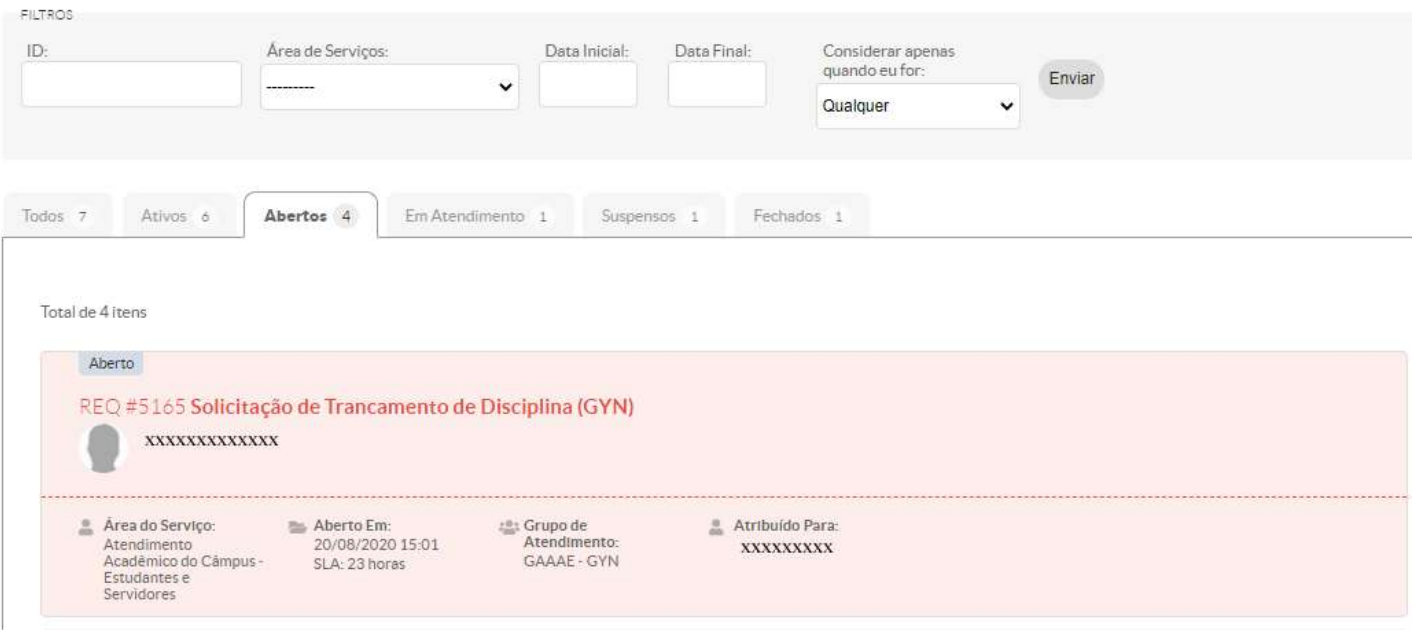

5. Ao abrir o chamado você pode verificar o Histórico de Movimentações, Anexar documentos e Adicionar comentário na Linha do Tempo

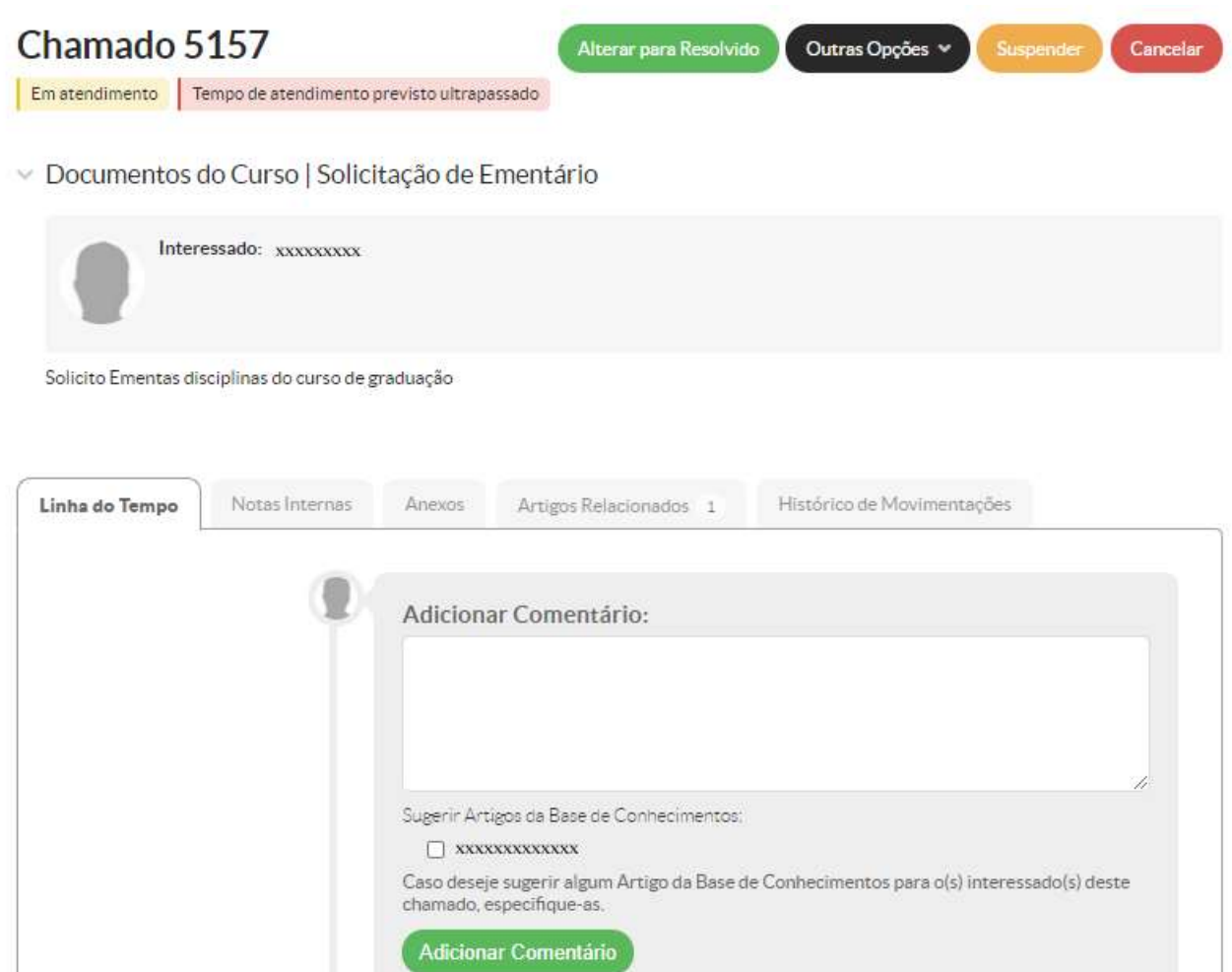